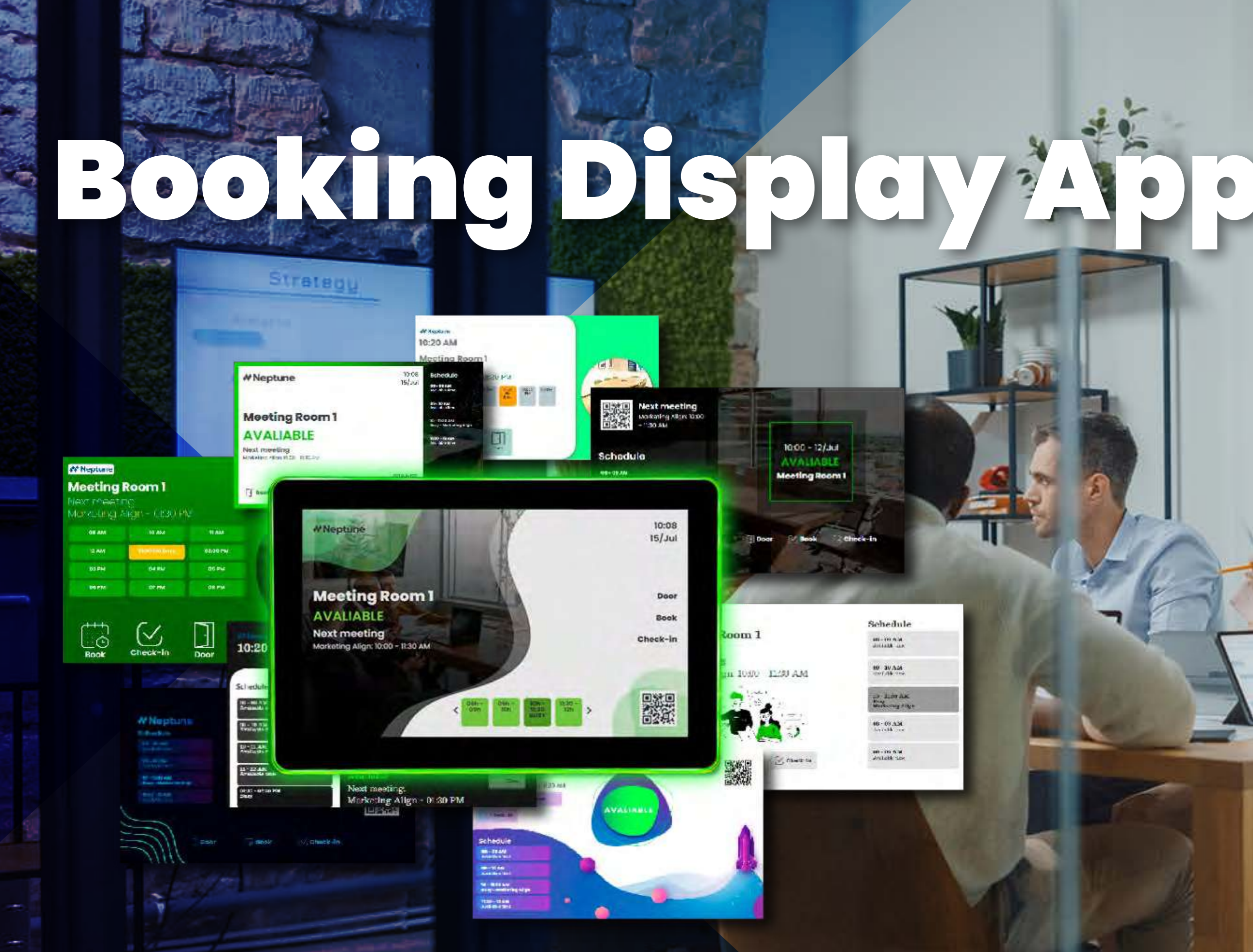

O App **Booking Display** pode ser instalado em qualquer tablet e permite consultar a agenda da sala e fazer reservas sem necessidade de acessar o Neptune externamente.. Também é possível fazer check-in, check-out ou prolongar a reserva.

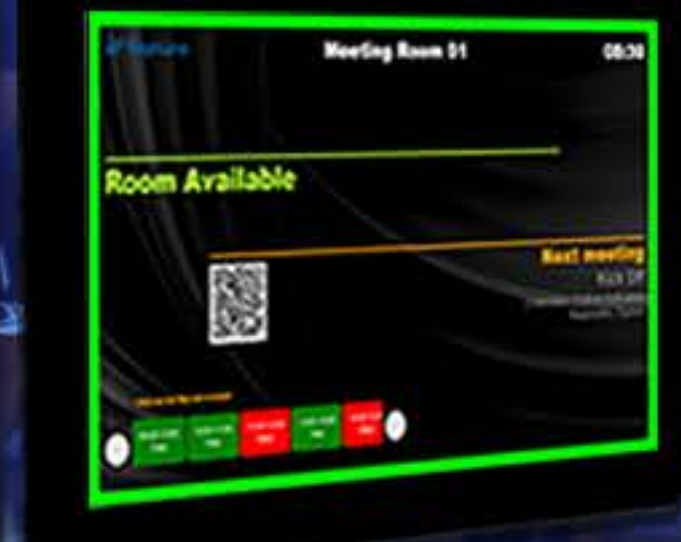

$$
\mathcal{L} \oplus \mathcal{L}
$$

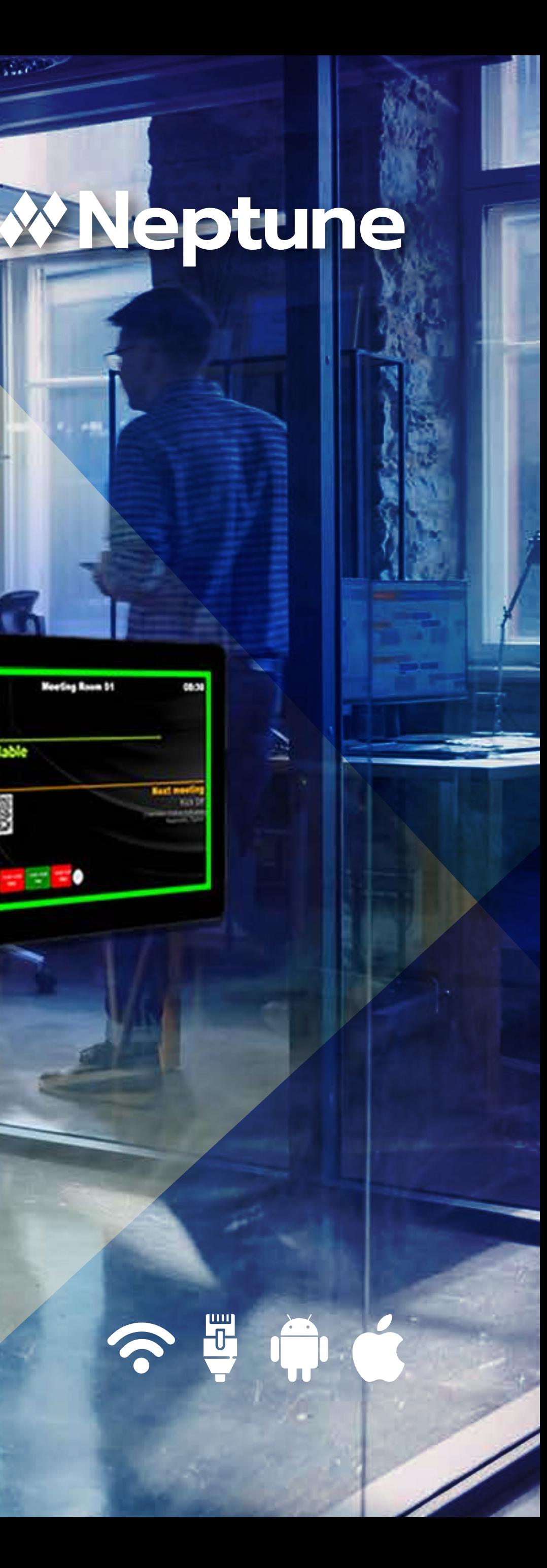

# **Booking Display**

Nosso aplicativo funciona em todos os tipos de tablets ou displays interativos porque roda em navegadores de internet e você pode usá-los com nosso aplicativo de displays no Android Playstore, ou usar uma configuração de acesso guiado em hardwares IOS.

Ele foi projetado especificamente para organizar suas reuniões em uma sala específica.

Você pode ver a programação da sala para o mesmo dia, fazer o check-in quando a reunião estiver pronta para começar, liberar a sala caso precise ou reservá-la para outro horário do dia caso a sala esteja ocupada.

## **Como funciona**

Minutos antes do início da reunião, o Display de Reservas ativa o botão de check-in e avisa deixando a tela amarela ou exibindo no status da sala. Caso a regra de não comparecimento esteja ativada, o usuário tem um tempo de tolerância para fazer o check-in da reunião, caso contrário o

sistema liberará a sala. Este horário também pode ser customizado. O check-in pode ser feito por crachás RFID (Mifare ou similar com 3,56GHZ), byCode (gerado automaticamente pelo sistema)<sup>1</sup> ou por QR Code com Aplicativo para Smartphone Neptune.

# **Configuração e instalação**

Nosso sistema é um software web e do tipo PWA, mas você pode usar o Neptune Navigator que funciona como um sistema de quiosque e permite bloquear qualquer uso que não seja nosso próprio sistema. Normalmente, você pode fixar tablets fora da entrada da sala e configurar facilmente o aplicativo adicionando as informações de wi-fi e detalhes da sala.

### **Como instalar (usuários Android)**

Vá a Play Store, encontre o aplicativo Neptune Navigator e instale no seu tablet para funcionar em modo tela cheia. Isso é necessário para evitar que os usuários minimizem ou saiam do aplicativo.

### **Acesso guiado para usuários IOS**

Você pode usar o acesso guiado para limitar seu Ipad a um único aplicativo e controlar o que os usuários podem fazer.

#### **Configurar o acesso guiado**

- Vá para Configurações > Acessibilidade e ative o Acesso Guiado.
- Toque em Configurações de senha e toque em Definir senha de acesso guiado.

- Digite uma senha e digite-a novamente. Prontinho!

**Utilize o template que quiser**

- 
- 
- 
- 
- 

Você pode utilizar qualquer um dos 10

templates disponíveis de acordo com

os que estiverem liberados para o seu

plano. Você configura o template

facilmente diretamente no menu

Gerenciamento de displays no canto

inferior esquerdo da tela principal do

Neptune.

## **Hardware de configuração mínima**

Os requisitos mínimos para hardwares são:

- Android 8.1 ou superior;
- Processador 2GHz;
- 2 GB de RAM;
- Armazenamento de memória de 6 GB;
- Navegador de Internet Chrome, Safari, Edge ou Firefox;
- Wi-fi;
- USB 2.0;
- Multi-touch screen;

*¹ - Somente se seus displays aceitarem comunicação RFID.*

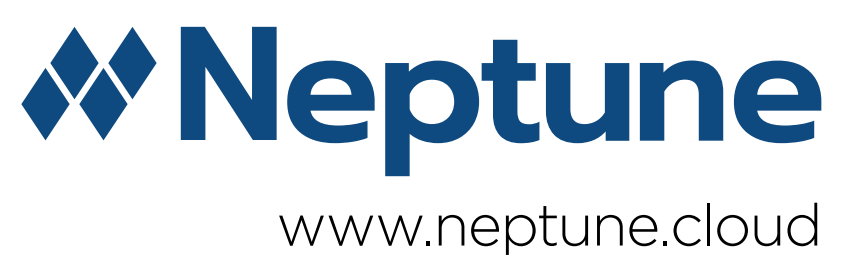

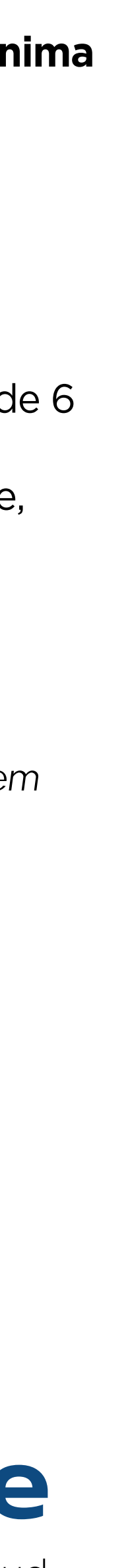